【オフラインモード変更方法】

1. [送受信] タブ > [ユーザー設定] > [オフライン作業] を選択

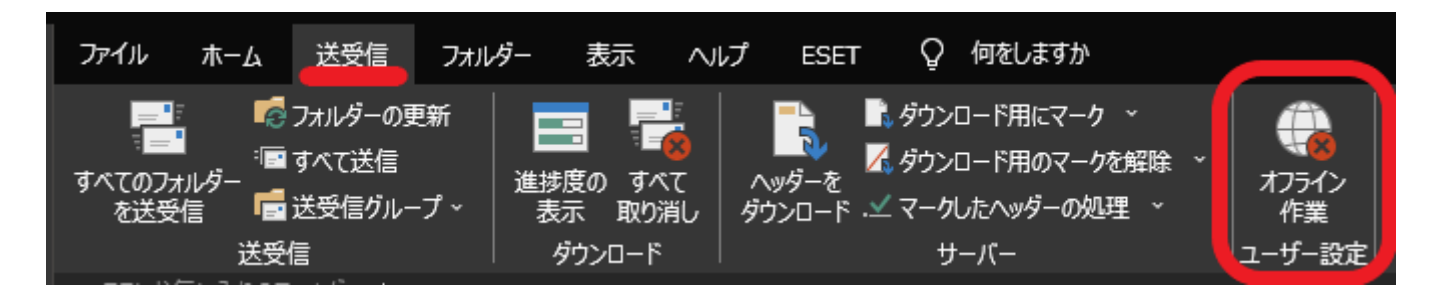

2. 右下に [オフライン作業中] と表示されていることを確認

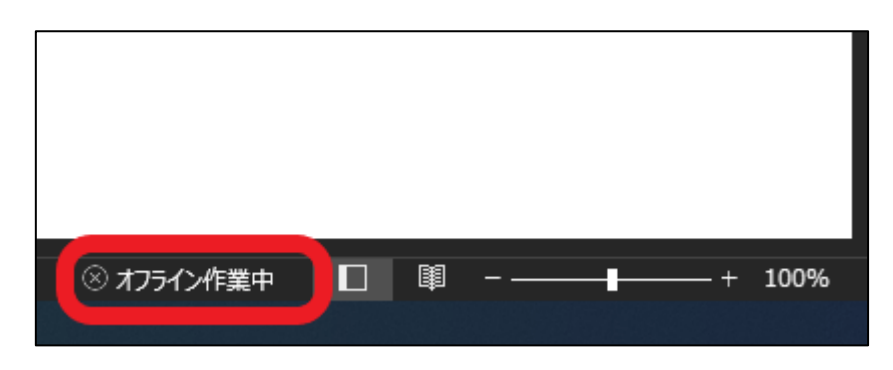

【受信間隔の変更方法】

1. [ファイル] > [オプション] を選択

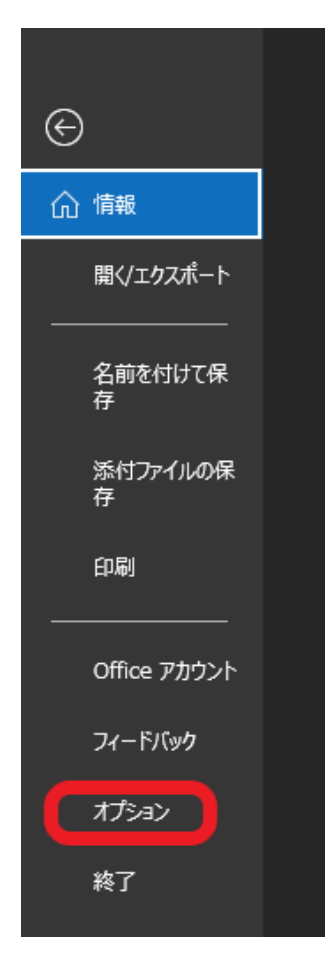

2. Outlook のオプション画面から [詳細設定] > [送受信] を選択

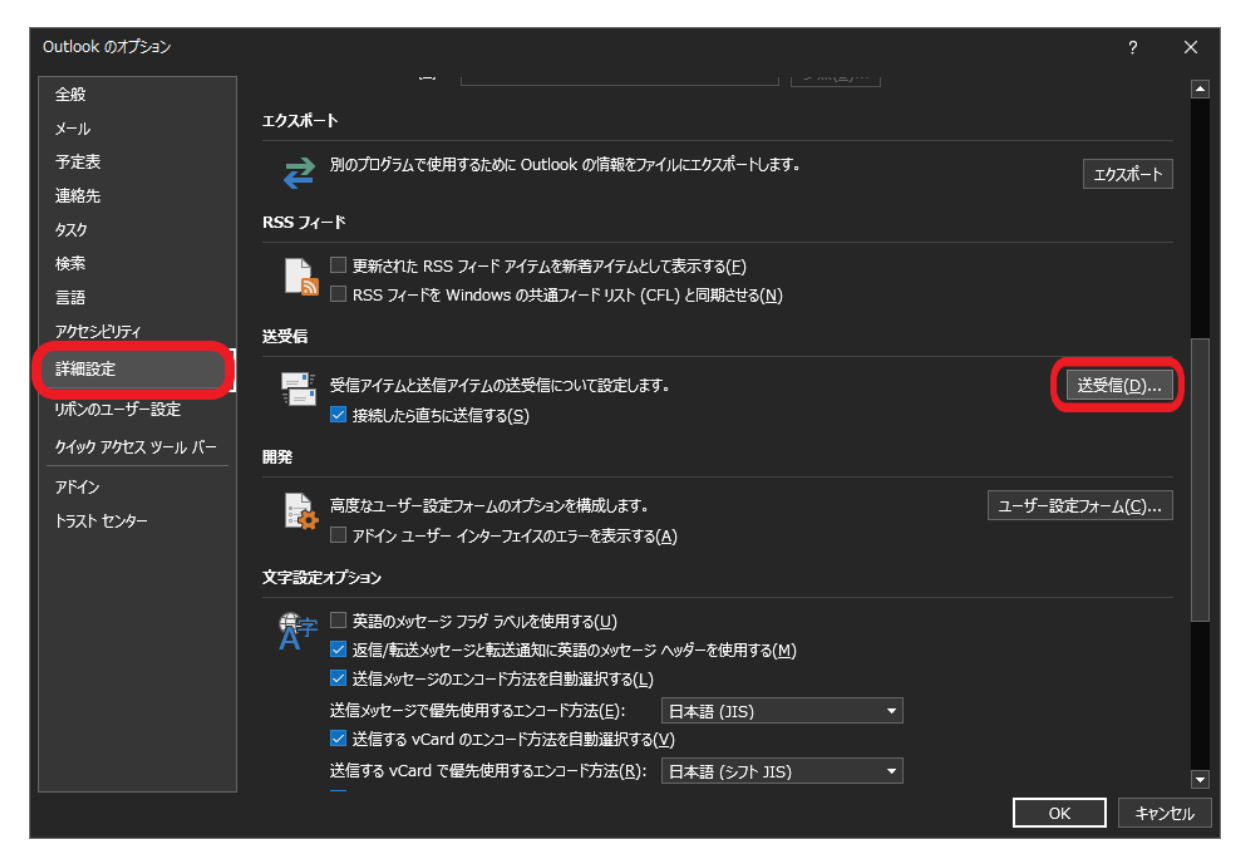

3. 対象のグループの、[次の時間ごとに自動的に送受信を実行する] の数値を変更

(例:"すべてのアカウント"グループを 20 分に変更)

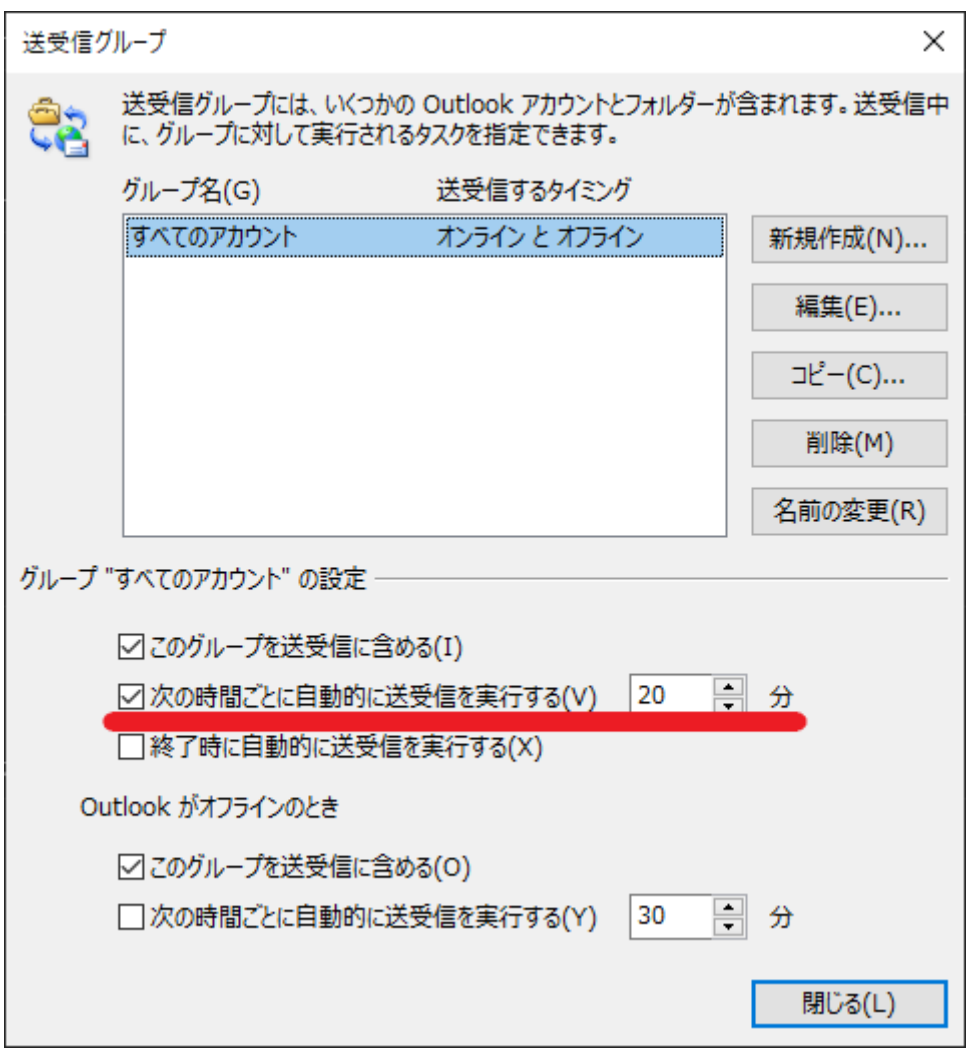